## Using the FOB Bulletin Database

- 1. a)This is the opening screeen you login here
	- b)After logging in you can search by clicking "search" Some browsers work best from the large search screen opened from the sidebar (it aso opens automatically after a search from the top searchline

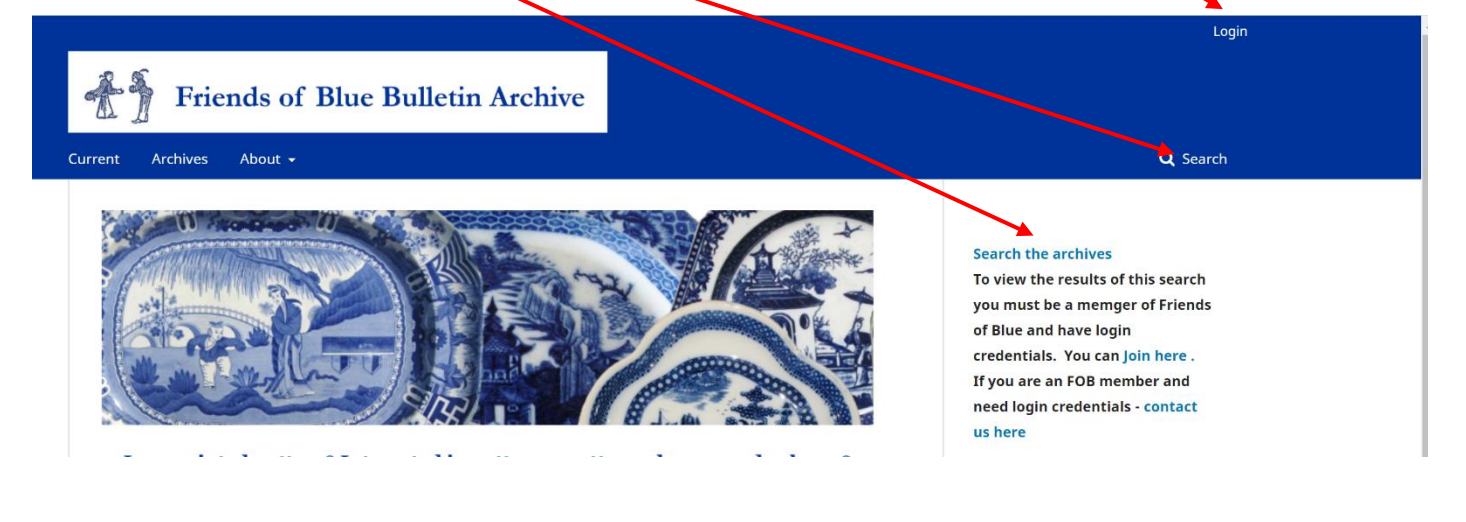

2. Enter the search term into search field – as well as pattern names and makers you can search for any term you are interested in, place name, printing process, author, etc.

The search results should list all the Bulletins in which your search terms can be found. But remember that some of the earlier Bulletins are in a font that limits character recognition. so you might want to check pattern names and makers in the manual index. Sample search for Elkin gives a list of 16 Bulletins.

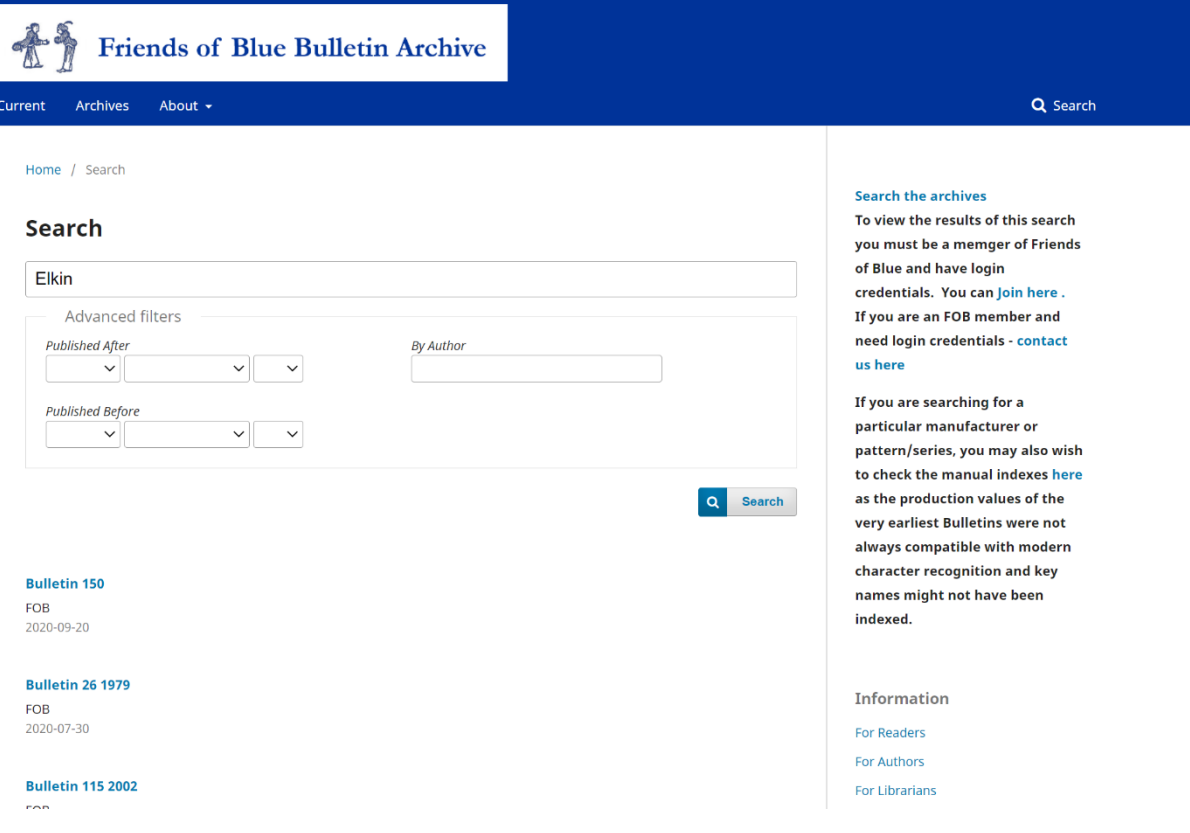

3. To open a Bulletin we recommend you hover your cursor over the Bulletin title, right click and choose "open link in new tab" so that when you have finished using the Bulletin you can close it and go back to the original list.

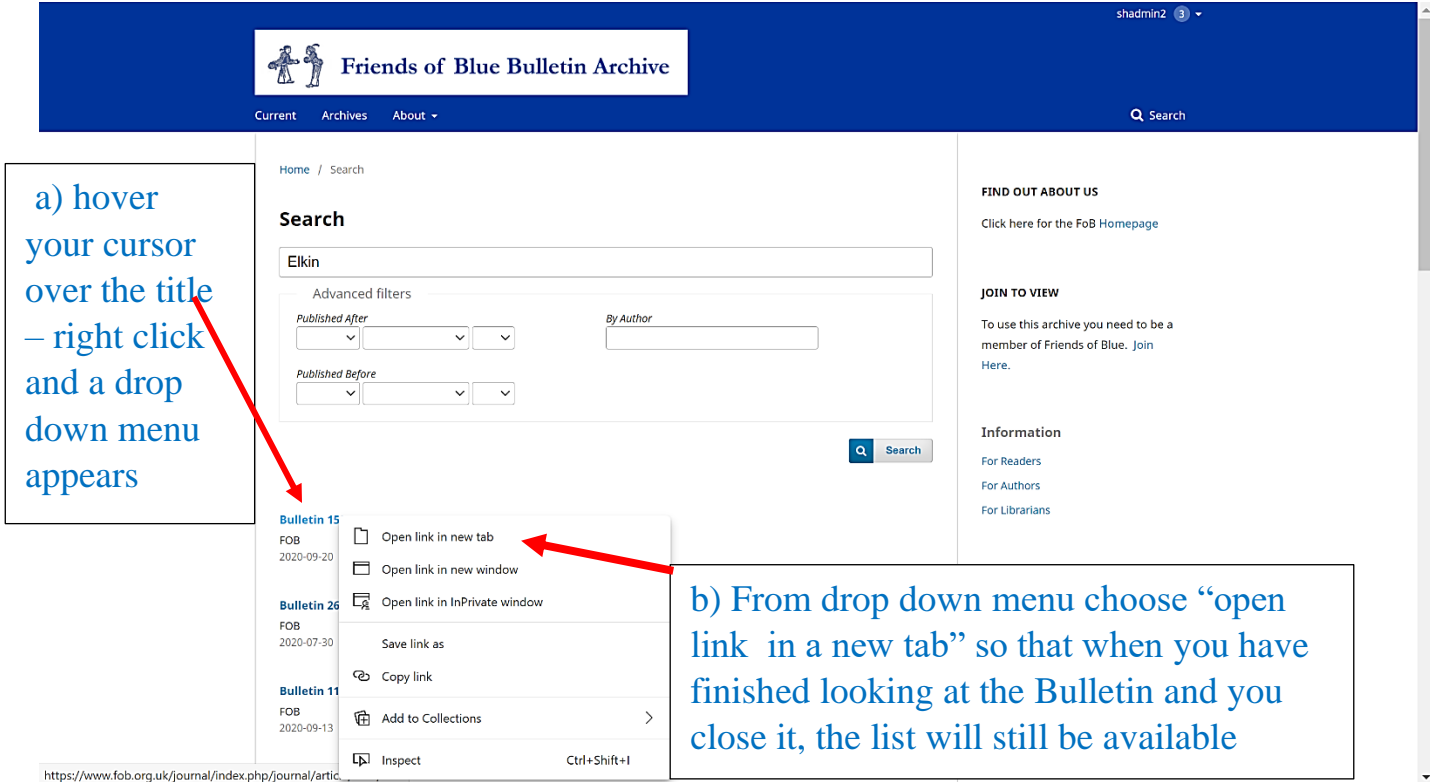

4. When the new tab opens, click on the pdf to open the Bulletin – it may take a minute or two to load

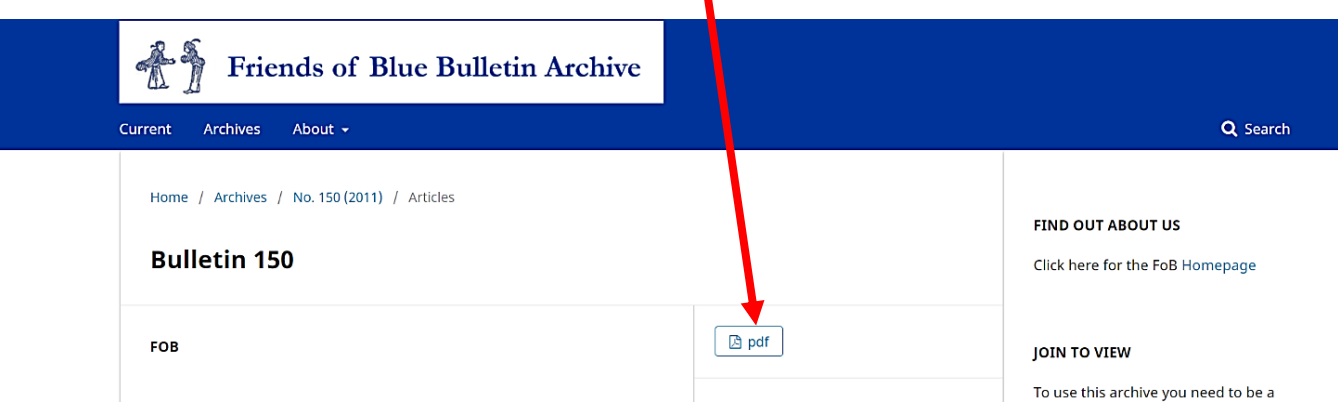

5. When the Bulletin opens, to find your search term and see how many times it occurs click on the little magnifying glass (search icon). You may also use your browser search if you prefer by pressing Ctrl+F

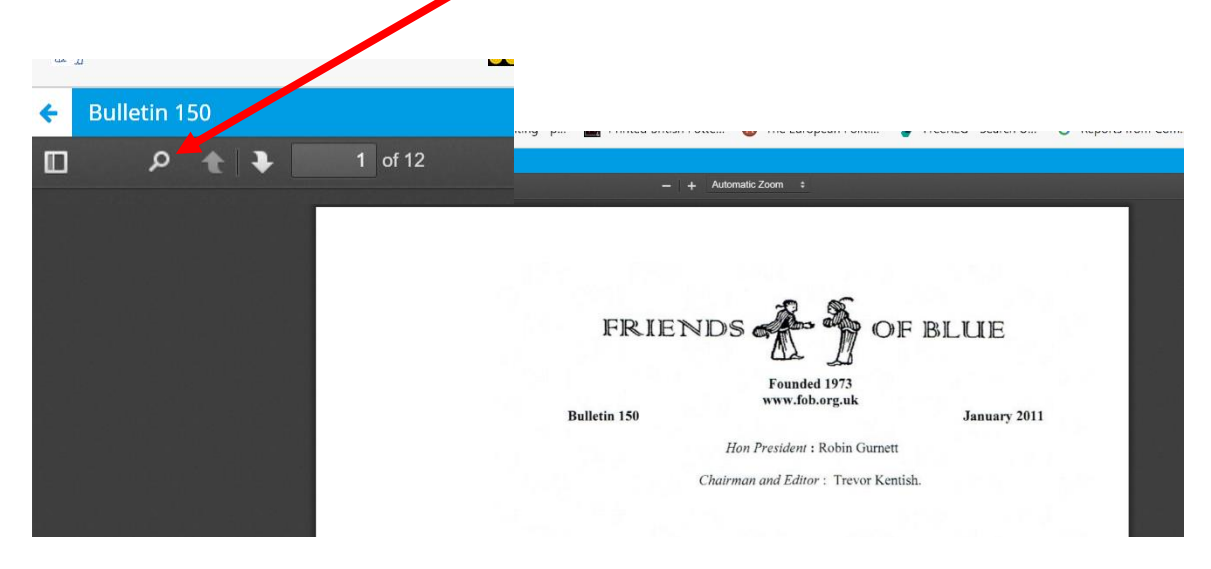

6. Enter your search term and the search results line will tell you how many matches there are in the Bulletin and the term will be highlighted – use the horizontal arrow to move from one result to the next or scroll through the Bulletin.

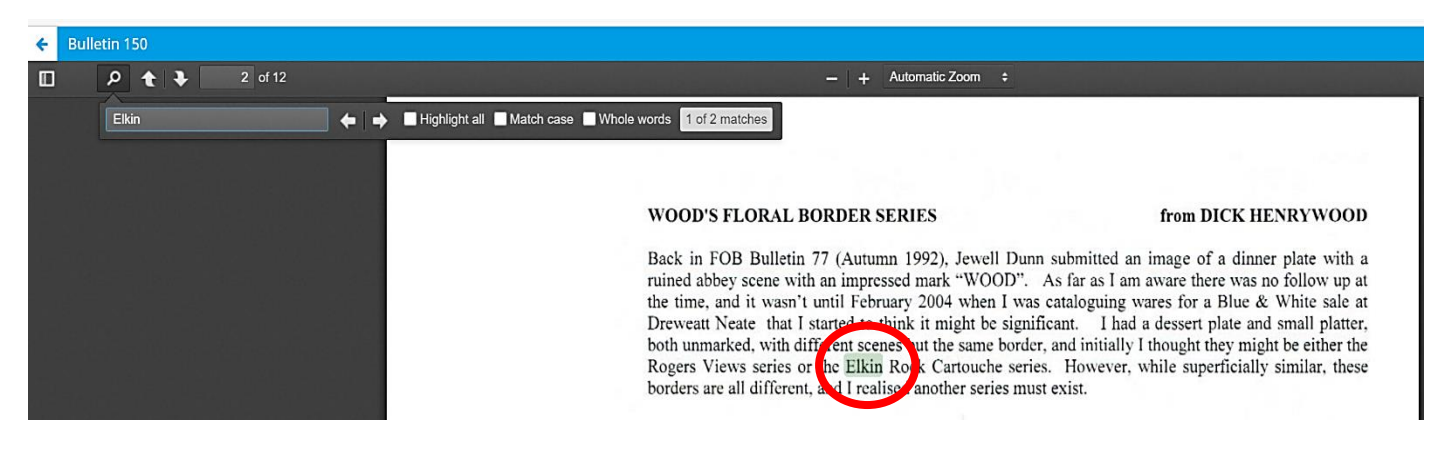

7. You can download the Bulletin pdf to save on your computer by clicking top right

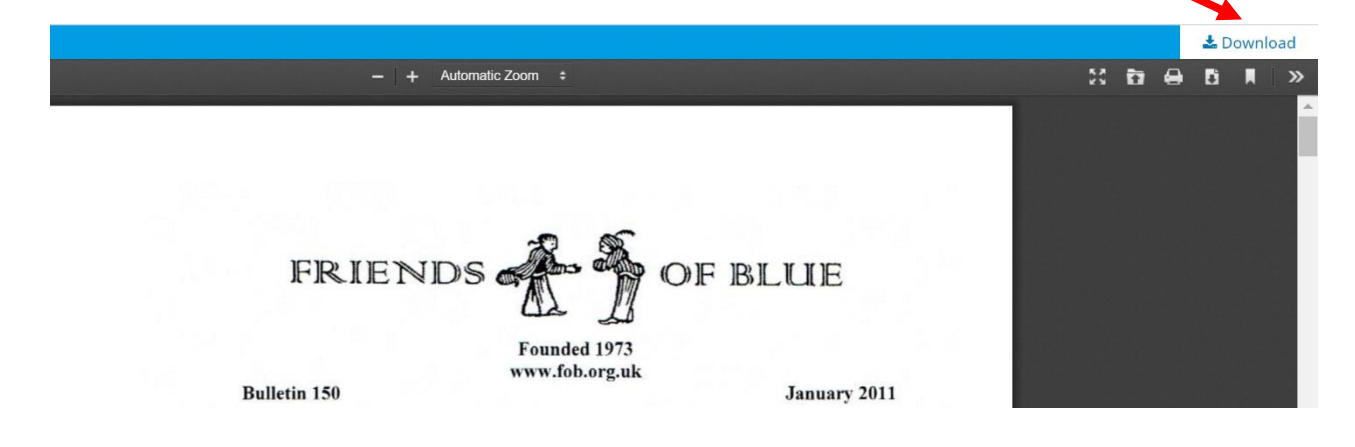